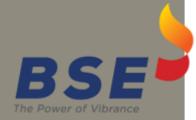

# **BSE** Limited

Member User Manual for System Audit Report (SAR)

### **System Requirements:**

- 1. Microsoft Excel (version 2007 and above)
- 2. Only Internet Explorer (version 11 and above) to be used to submit System Audit Report.

## Procedure for submitting the System Audit Report on BEFS by Member:

1. Member logs into BEFS on Internet Explorer

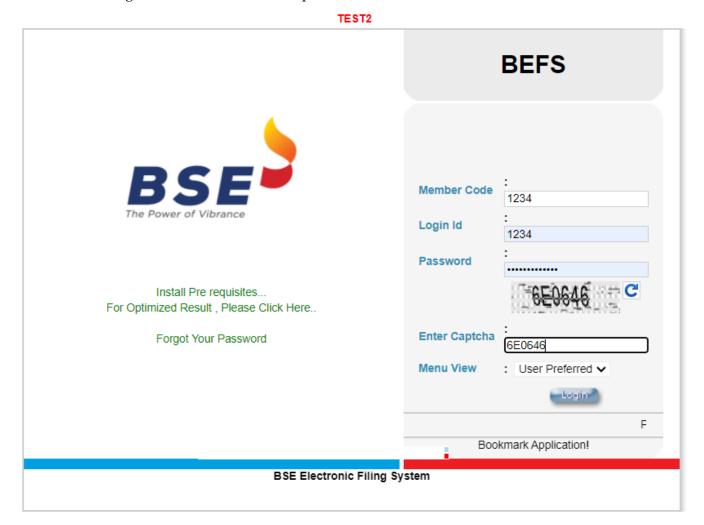

2. Select System Audit Report > Auditor selection

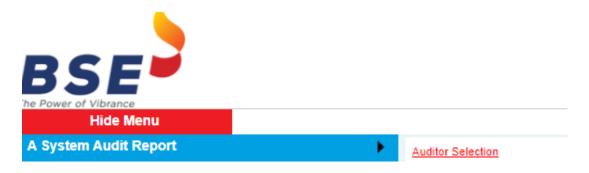

3. Fill **'SAR Auditor Details'** screen for selection of auditor and tick on the undertaking for appointing the Audit firm/Auditor. Then click on 'Save' button to submit auditor details.

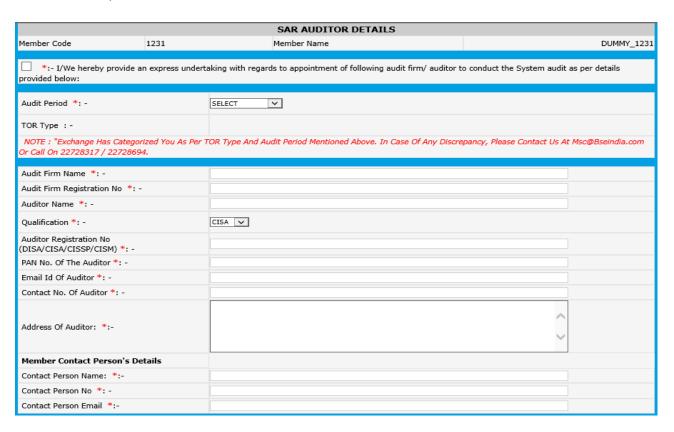

4. The Audit details cannot be saved till the check box for undertaking is ticked. A prompt will be displayed as illustrated below to tick the undertaking.

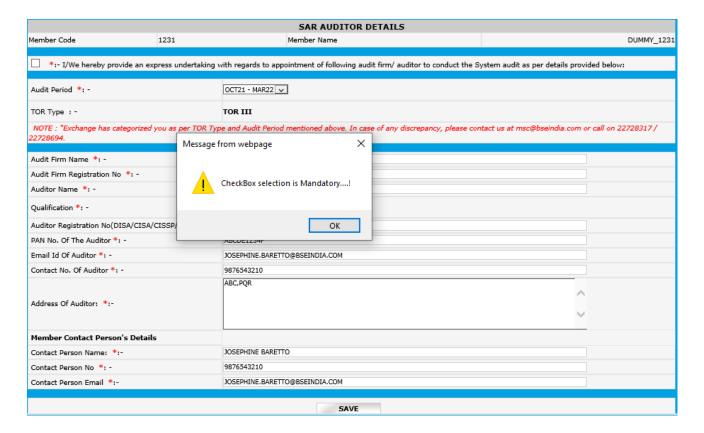

5. Once the auditor details are entered and the undertaking check box is ticked, click on 'Save' button after which a text message will be displayed "Data Successfully Saved". Then click on 'Generate Login ID' after which the auditor will receive a mail consisting of Auditor's Login Credentials.

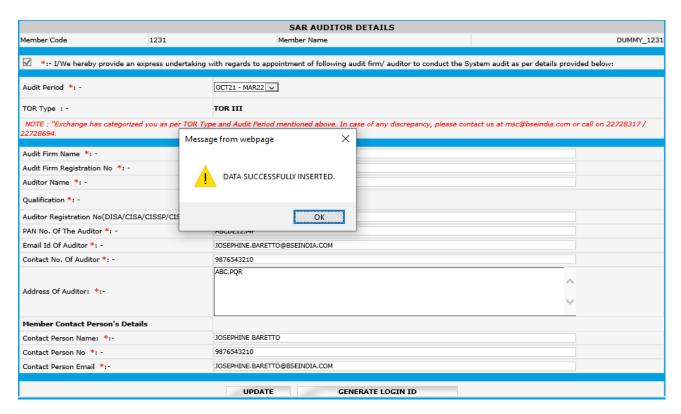

6. Then click on 'Generate Login ID' then your auditor will receive a mail consisting Auditor's Login Credentials.

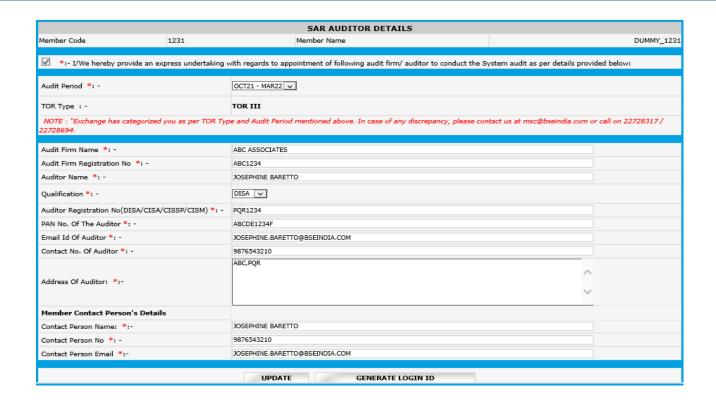

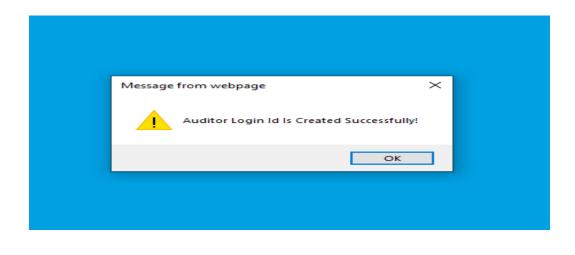

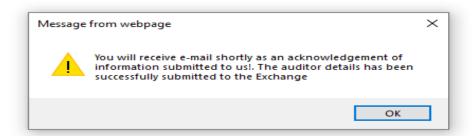

7. After generating the email ID for auditor if the Member wants to deactivate the login and re-assign the audit assignment to a new auditor, click on **'Deactivate'** and fill in the details again

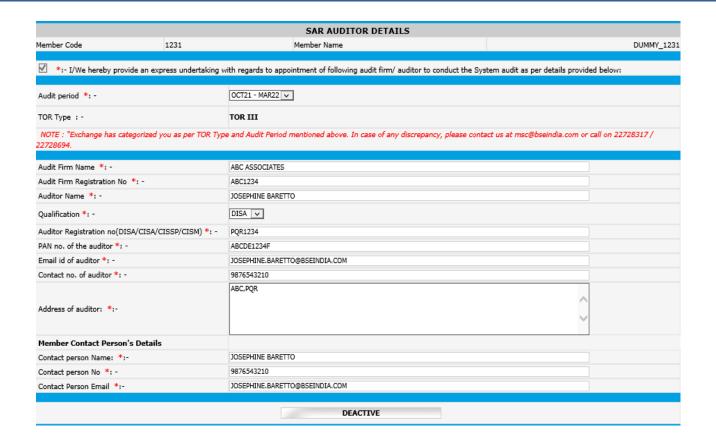

Here, once the Auditor submits the report following the steps mentioned (Steps 1 to 17) in the Auditor User Manual for System Audit Report (SAR), Member receives an email requesting to review and to enter the management comments to submit the same to the Exchange on their letter head.

- 8. Member logins to BEFS from Internet Explorer
- 9. Select System Audit Report > System Audit Reporting (Xbrl)

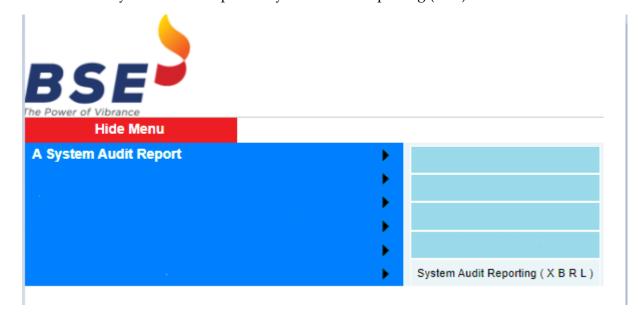

10. Upon selecting System Audit Reporting (Xbrl), the following table will be displayed. Click on 'Download' option under 'Excel Download' header to download the 'TOR EXCEL Sheet' uploaded by the Auditor.

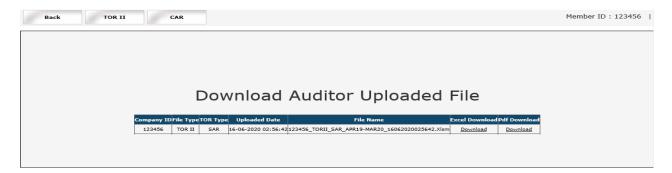

11. Once the auditor uploaded EXCEL file is downloaded and opened, click on **'Enable Content'** to enable to macros first.

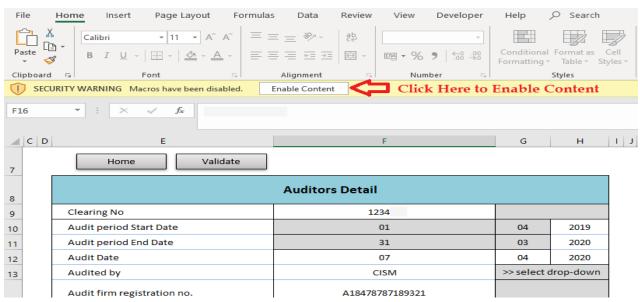

9. In the 'General Information' sheet, first select 'Stock Broker' from dropdown list for "Are You Stock Broker/ Auditor" option. Then click on 'Validate' to fill management comment. In case of Compliant areas there is no need of Management Comment.

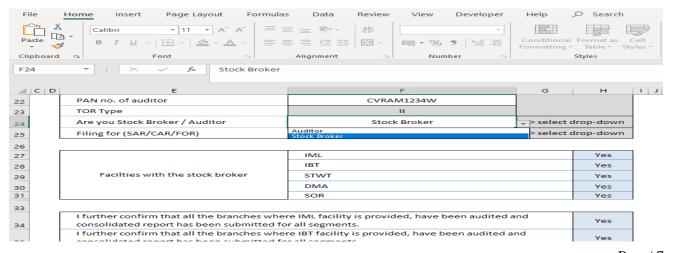

Page | 7

10. After successfully filling & validating all the sheets in the **TOR EXCEL Sheet**, then login to BEFS with Member's login credentials and click on '**TOR**' to upload the **TOR EXCEL Sheet**. After that, select respective submission period. After that click on '**Browse**' button and select the filled **TOR EXCEL Sheet** to upload. Then click on '**Upload Data**' to upload file to the Exchange.

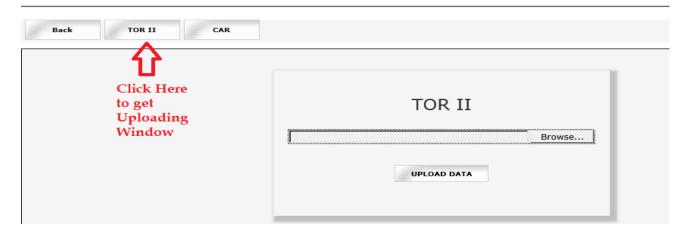

11. Once **TOR EXCEL Sheet** gets uploaded it gets converted into a PDF file. Download the **TOR PDF** and print on the letter head of Member.

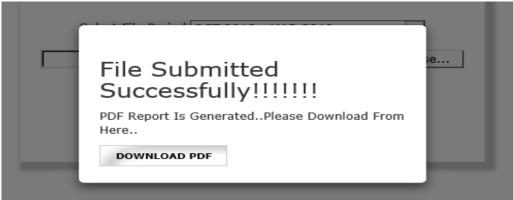

12. After printing 'TOR' PDF on the letter head of Member, get it signed and stamped and scan the 'TOR Pdf' to submit it on BEFS. Kindly browse, select and upload the scanned 'TOR pdf'. Member can upload digitally signed TOR scanned file in pdf format.

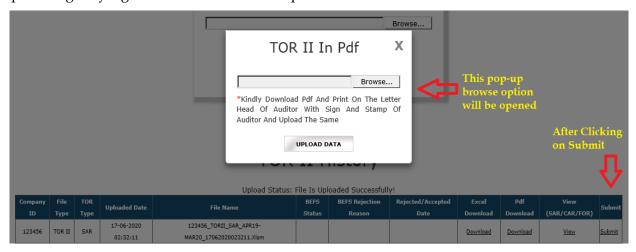

13. After clicking on the "UPLOAD DATA" button, the following text box will be displayed. Member can see a transaction number for this submission. Also, Member will get an email confirmation for this submission.

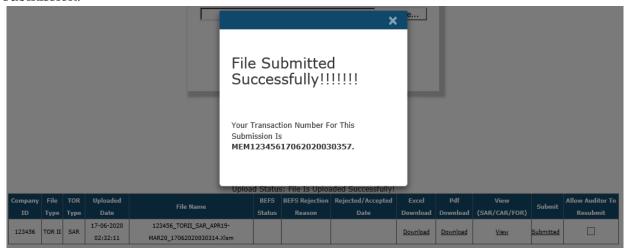

- 14. **Re-Submission of System Audit Report:** In case the exchange rejects the report, there is a provision available to the Member to re-submit the report.
  - a. In case where the member has to do changes in the report then it would be mentioned in the rejection email the reason of rejection and the member has to re-submit.

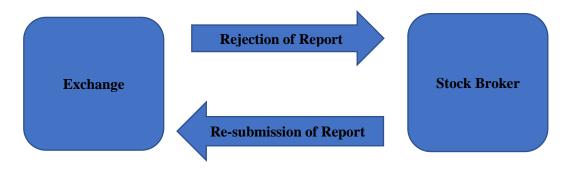

b. In case where the auditor has to make changes in the report then it would be mentioned in the rejection email the reason of rejection and the Member has to click on the allow auditor to resubmit tick that the auditor can re-submit and the Member can re-submit it to exchange.

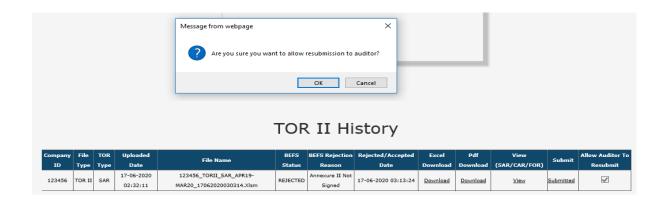

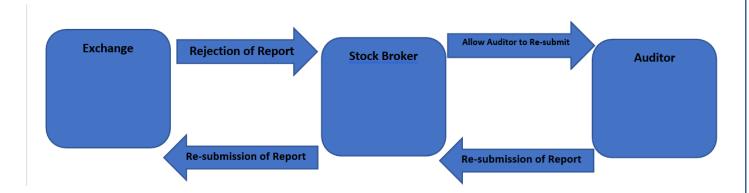

#### Follow On Report Submission from Member's Login

Here, once the Auditor submits the report following the steps mentioned (Steps 1 to 9) in the Auditor User Manual for System Audit Report (SAR), Member receives an email requesting to review and to enter the management comments to submit the same to the Exchange on their letter head.

- 1. Member logins to BEFS on Internet Explorer
- 2. Select System Audit Report > System Audit Reporting (Xbrl)

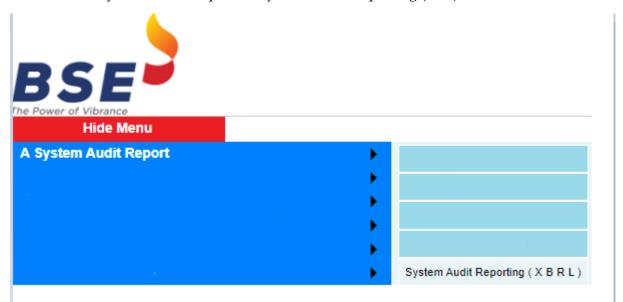

3. Upon selecting System Audit Reporting (Xbrl), the following table will be displayed. Click on 'Download' option under 'Excel Download' header to download the 'FOR Excel Sheet' uploaded by the Auditor.

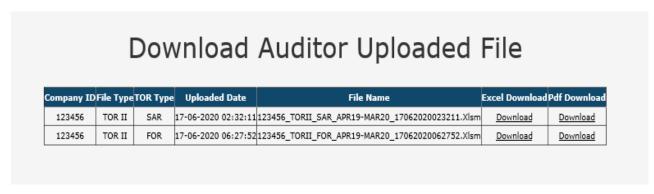

4. Once the auditor uploaded EXCEL file is downloaded and opened, click on **'Enable Content'** to enable to macros first.

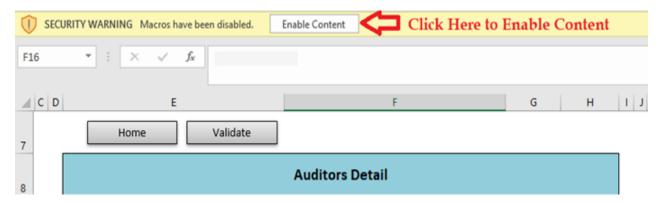

5. In the 'General Information' sheet, first select 'Stock Broker' from dropdown list for "Are You Stock Broker / Auditor" option. Then click on 'Validate' to fill management comment in case of 'Non-Compliant'.

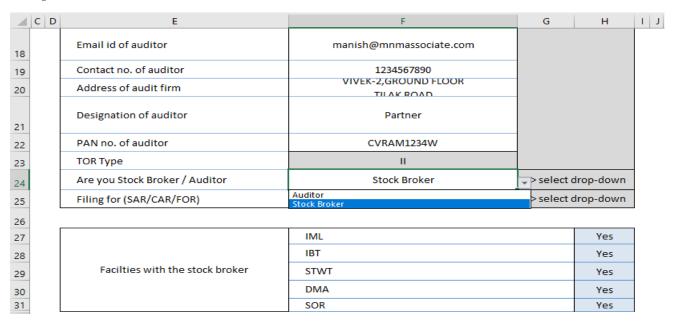

6. Wherever the Auditor has marked the 'Preliminary Status' column as 'Non-Compliant', fill in the management comments then click on 'Validate'.

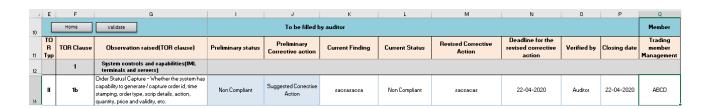

7. In TOR Tab, scroll down below to TOR Browse Button there is browse button to upload FOR (Follow on Audit Report)

8. Once EXCEL Sheet gets uploaded it gets converted into PDF file. Download the PDF and print on the letter head of Auditor.

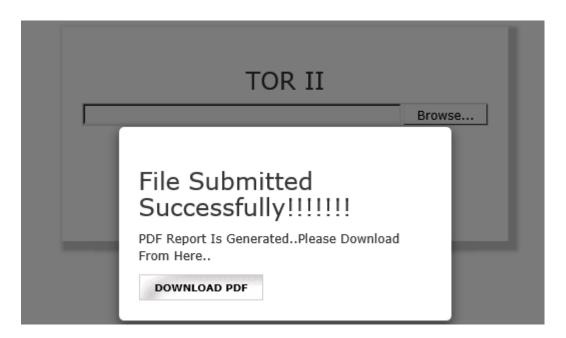

9. After printing 'FOR' PDF on the letter head of Member, get it signed and stamped and scan the 'FOR Pdf' to submit it on BEFS. Kindly browse, select and upload the scanned 'FOR pdf'. Auditor can upload digitally signed FOR scanned file in pdf format.

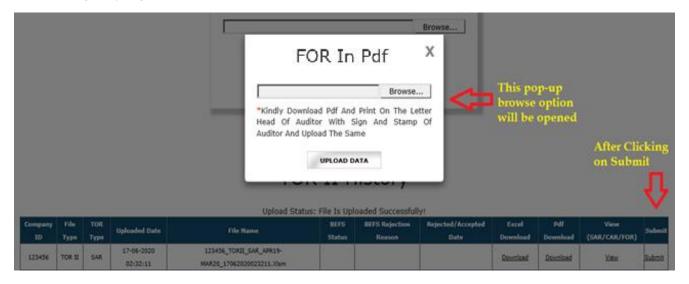

10. After uploading TOR PDF with sign & stamp of the Member, the following text box will be displayed. Member can see a transaction number for this submission and member will receive an acknowledgement mail.

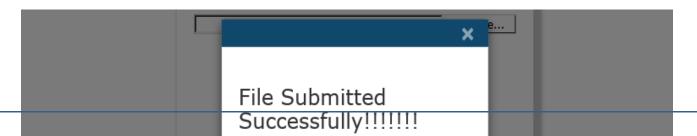

## Corrective Action Report (CAR) Submission from Member's Login

Once the Member submits the System Audit Report (TOR) and if the member needs to submit the corrective action report, he would have to refer the steps mentioned below:

- 1. Member logins to BEFS on Internet Explorer
- 2. Select System Audit Report > System Audit Reporting (Xbrl)

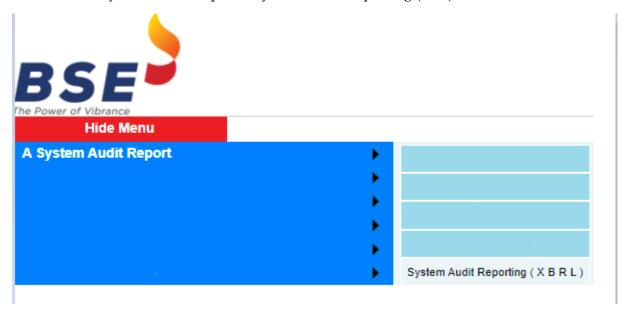

3. Upon selecting System Audit Reporting (Xbrl), the following table will be displayed. Click on 'Download' option under 'Excel Download' header to download the 'TOR EXCEL Sheet' uploaded by the Auditor.

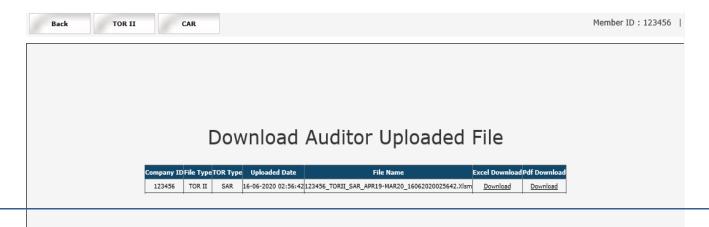

4. After downloading the template > Open the template and enable the macros and change **Filing for** (SAR/CAR/FOR) to CAR (Corrective Action Report) then click on 'Validate' to proceed further.

| ⊿ C D | E                               | F                               | G          | Н         | I J |
|-------|---------------------------------|---------------------------------|------------|-----------|-----|
| 18    | Email id of auditor             | manish@mnmassociate.com         |            |           |     |
| 19    | Contact no. of auditor          | 1234567890                      |            |           |     |
| 20    | Address of audit firm           | VIVEK-2,GROUND FLOOR TILAK ROAD |            |           |     |
| 21    | Designation of auditor          | Partner                         |            |           |     |
| 22    | PAN no. of auditor              | CVRAM1234W                      |            |           |     |
| 23    | TOR Type                        | II.                             |            |           |     |
| 24    | Are you Stock Broker / Auditor  | Stock Broker                    | >> select  | drop-down |     |
| 25    | Filing for (SAR/CAR/FOR)        | CAR                             | → > select | drop-down |     |
| 26    |                                 | SAR<br>CAR                      |            |           |     |
| 27    |                                 | FOR                             |            | Yes       |     |
| 28    | Facilties with the stock broker | IBT                             |            | Yes       |     |
| 29    |                                 | STWT                            |            | Yes       |     |
| 30    |                                 | DMA                             |            | Yes       |     |
| 31    |                                 | SOR                             |            | Yes       |     |

5. In CAR sheet, kindly fill in the below mentioned details and click on 'Validate' and then save the file.

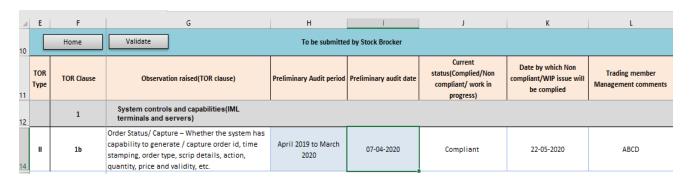

6. Click on CAR Tab, there is browse button to upload CAR Excel Sheet (Corrective Action Report).

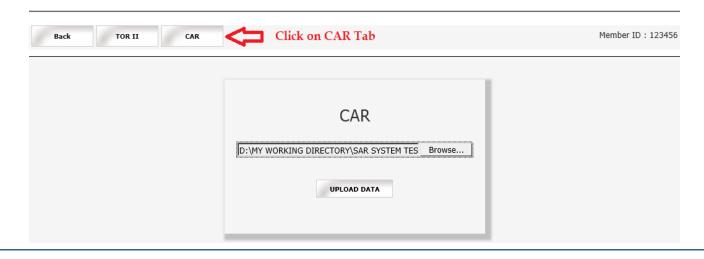

7. Once EXCEL Sheet gets uploaded it gets converted into PDF file. Download the PDF and print on the letter head of Member.

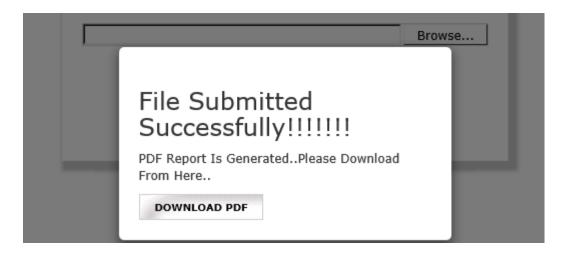

11. After uploading CAR PDF with sign & stamp of the Member, the following text box will be displayed. Member can see a transaction number for this submission and member will receive an acknowledgement mail.

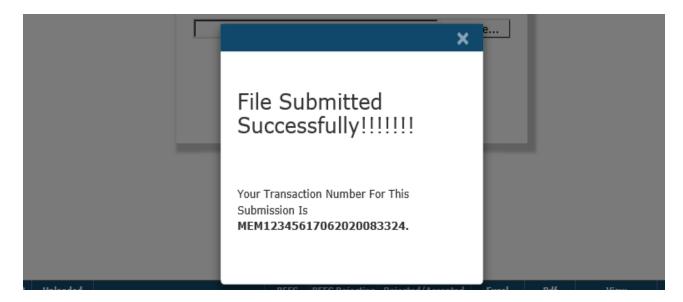

| ****END OF DOCUMENT**** |
|-------------------------|
|                         |
|                         |
|                         |
|                         |
|                         |
|                         |
|                         |
|                         |
|                         |
|                         |
|                         |
| BSE - PUBLIC Page   16  |